## desde ¿Cómo solicitar nuevo pin para tu tarjeta de crédito

en Linea<br>APP ?

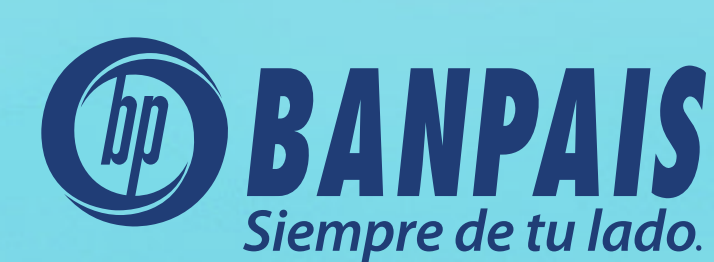

# Paso 1

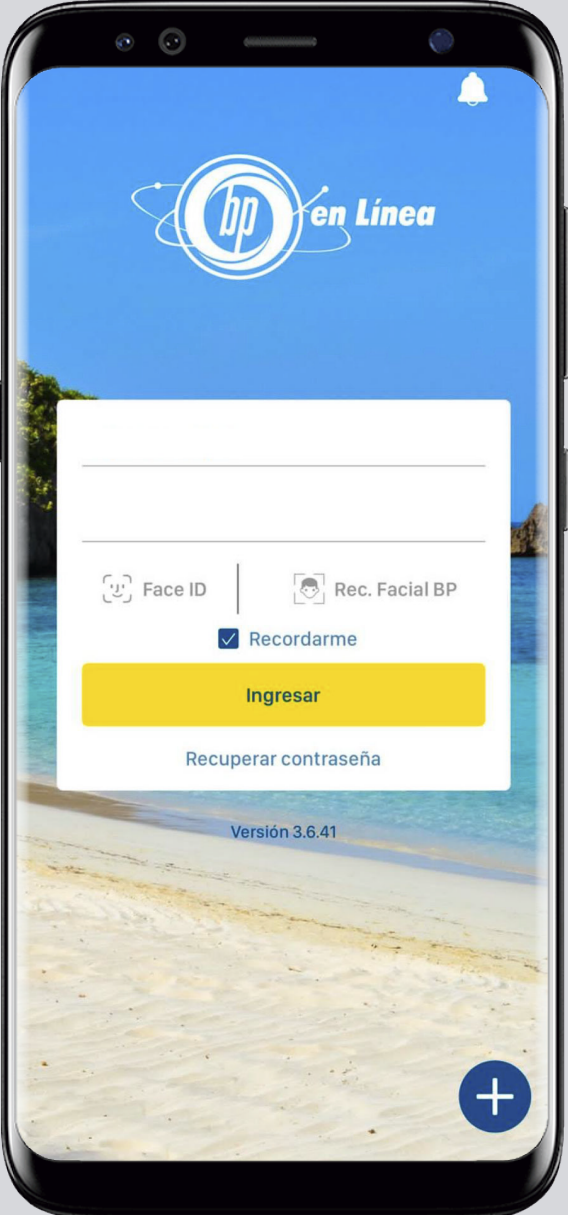

# Ingresa a nuestra banca móvil.<br>Paso 2

Desde el hash de cuentas ve a: Gestiones en Línea.

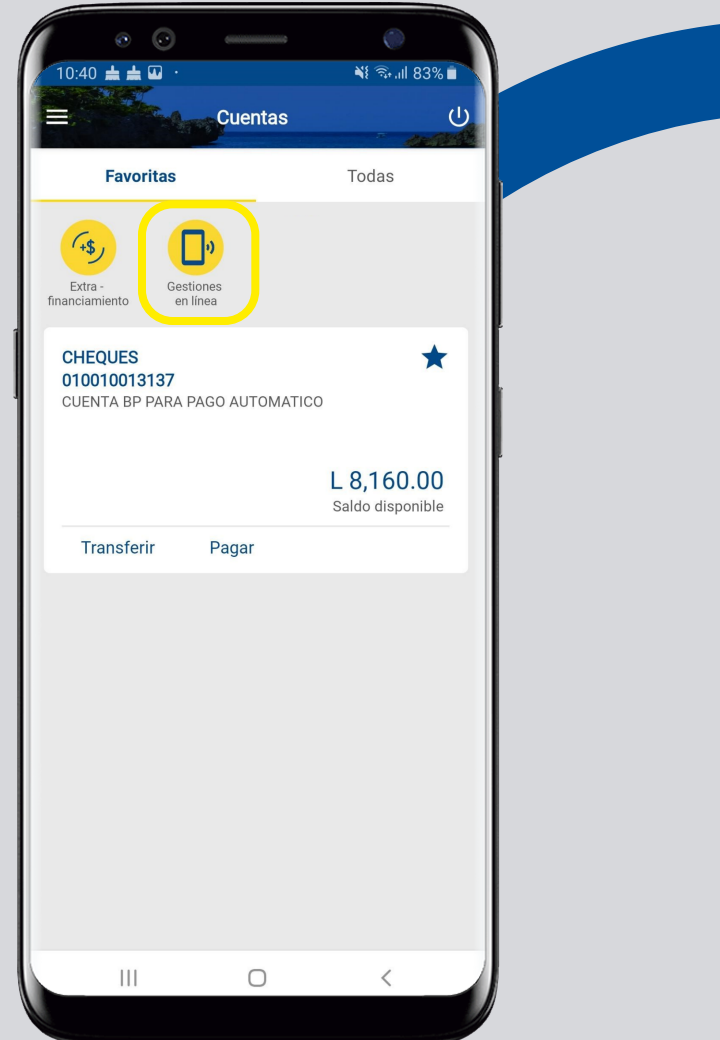

### Selecciona: Solicitud de nuevo pin de tarjeta de Paso 3

crédito.

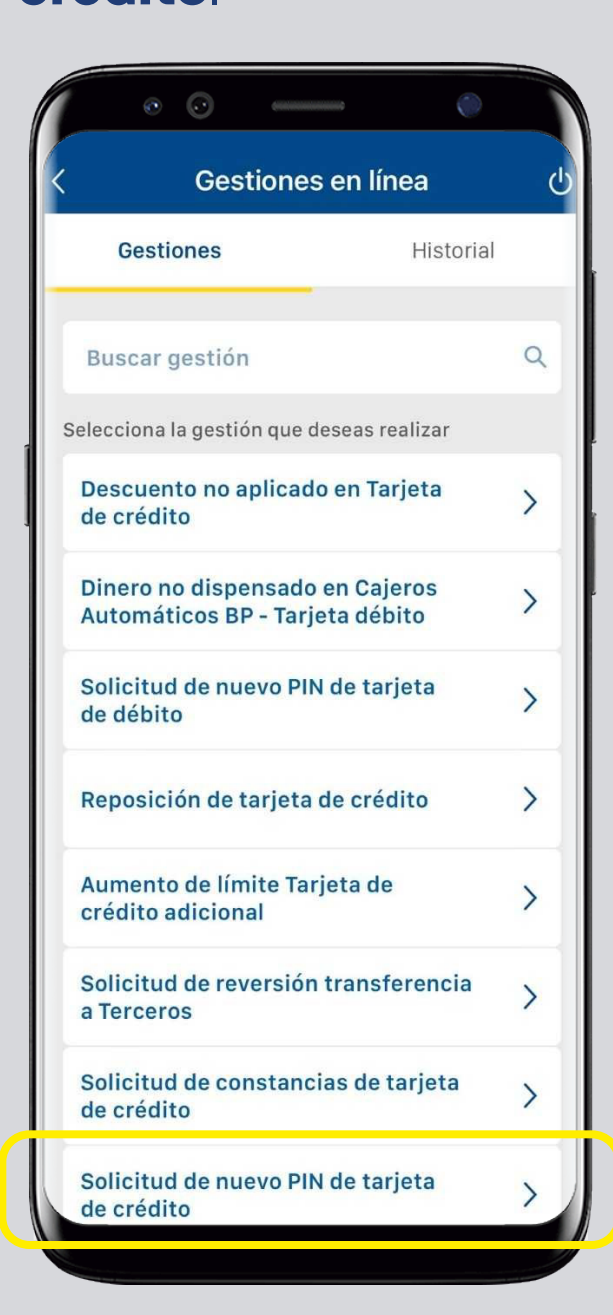

## Paso 4

Escoge la tarjeta y llena los campos solicitados. Al finalizar presiona: **Continuar**.

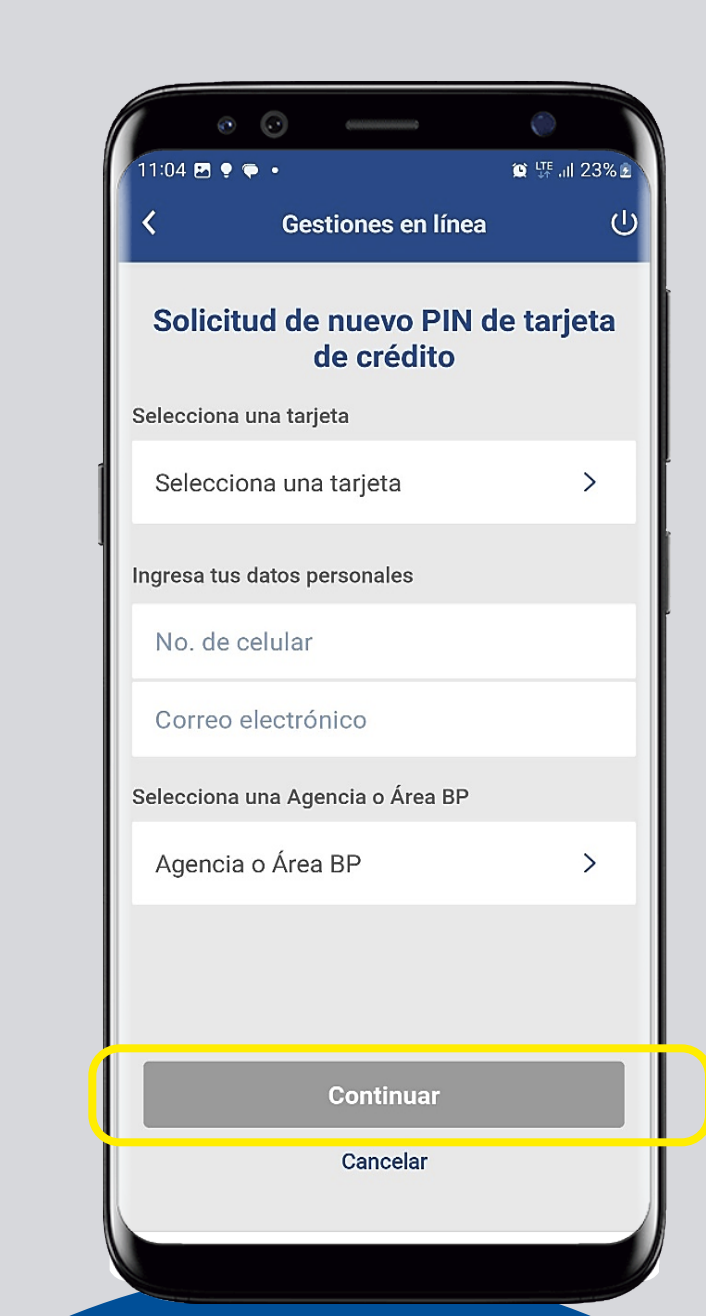

# Paso 5

#### Confirma el ingreso de tu gestión, presiona: **Aceptar**.

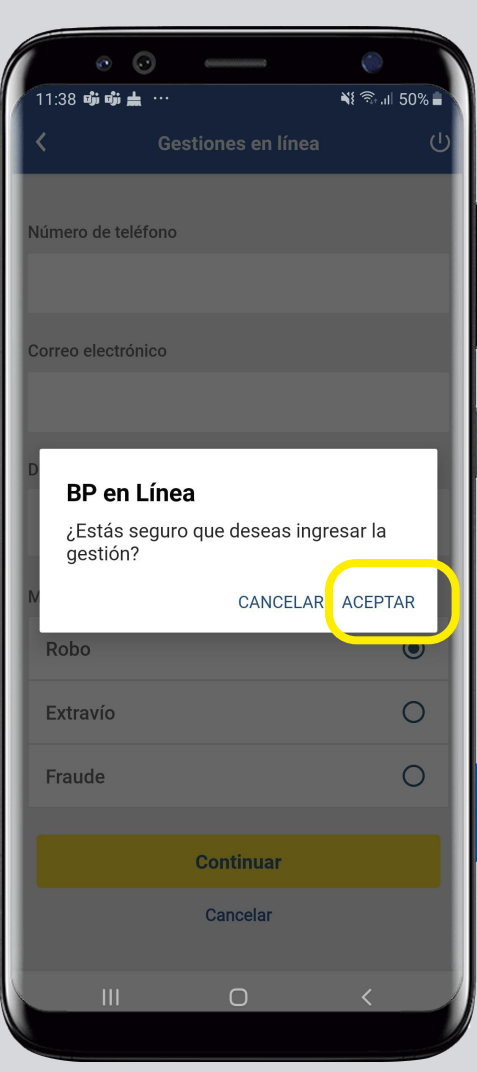

## Paso 6

**¡Listo!** Has logrado solicitar un nuevo PIN para tu tarjeta de crédito.

En la sección de Historial podrás ver el estatus de la gestión.

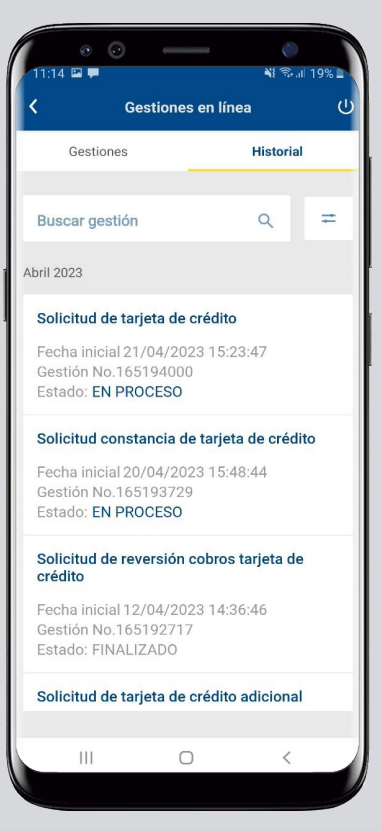

#### Así agilizamos tus operaciones.

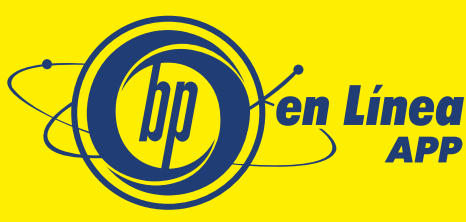

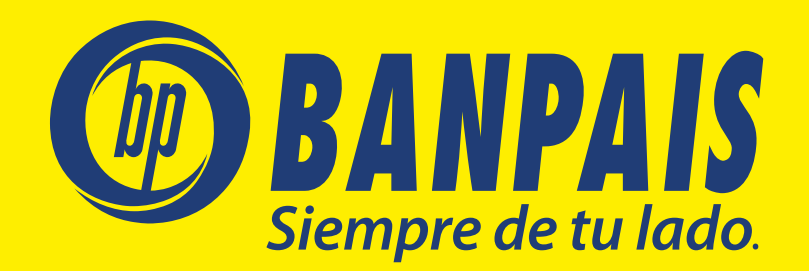